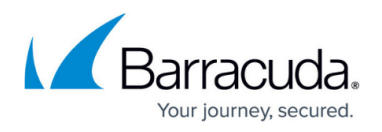

# **How to Block Search Terms using a Custom Application Object**

#### <https://campus.barracuda.com/doc/53248752/>

If the search term you want to block is not covered by the Safe Search feature (because it does not represent adult content), you can still block specific search terms or queries by creating a custom application. Custom search applications are supported for Google, Yahoo, Bing, and YouTube. These custom application objects can then be selected in the matching application rule. Custom search applications do not override the **Safe Search** settings of the matching access rule.

### **Before You Begin**

Define the search terms you wish to block. Wildcard characters (\* and ?) are allowed. E.g., **\***searchterm?searchterm\*

### **Step 1. Create a Custom Application Object**

Create a custom application object for each search engine provider.

- 1. Go to **CONFIGURATION > Configuration Tree > Box > Virtual Servers > your virtual server > Assigned Services > Firewall > Forwarding Rules**.
- 2. In the left menu, click **Applications**.
- 3. Right-click in the main area, and select **New > Custom Application**. The **Select Application to customize** window opens.
- 4. Select the search engine provider. E.g. **Bing Search**
- 5. Click **OK**. The **Custom Application** window opens.

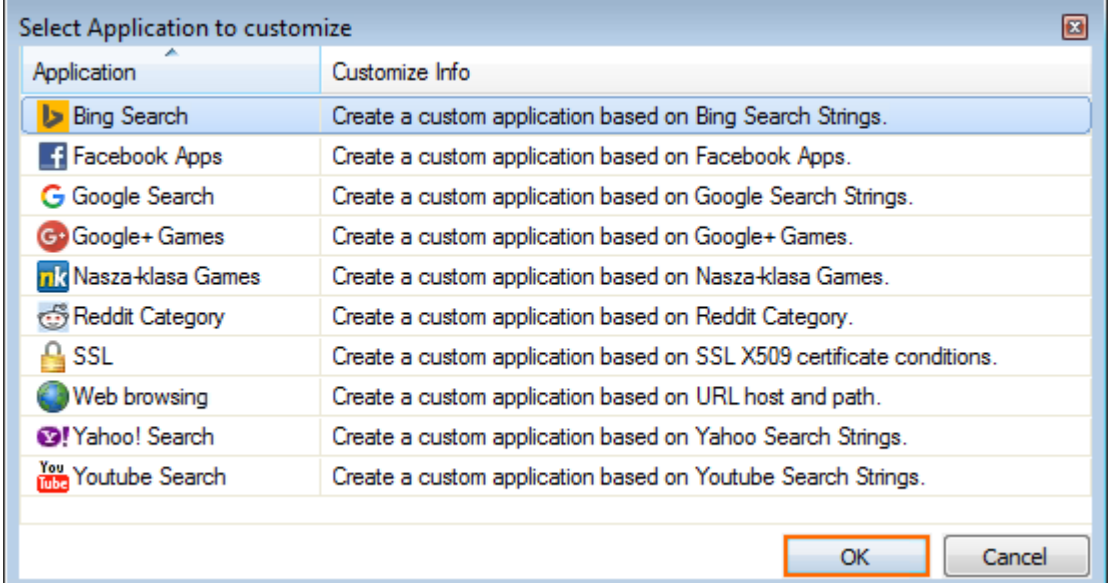

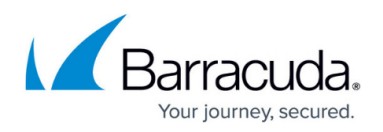

- 6. Enter a **Name**.
- 7. Select a **Category**.
- 8. Click the **edit** icon to select the **Risk** factor.
- 9. Select the **Properties**.
- 10. Click **+** to add a **Search String**. Wildcards \* and ? are allowed. Multiple search entries are combined with a logic OR.

#### 11. Click **Save**.

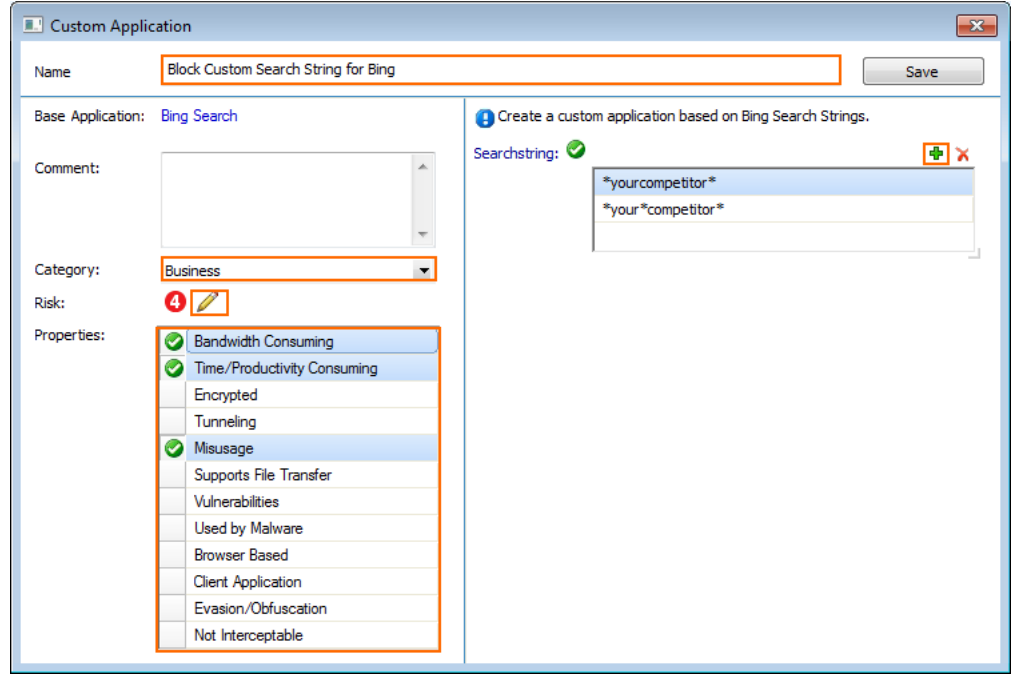

12. Click **Send Changes** and **Activate**.

To block this search term for all supported search engine providers, repeat this step for each search engine.

### **Step 2. Create a PASS Access Rule**

Create a PASS access rule that matches outgoing HTTP and HTTPS traffic. Because most search engines use HTTPS, using SSL Interception is recommended.

- 1. Go to **CONFIGURATION > Configuration Tree > Box > Virtual Servers >** *your virtual server* **> Assigned Services > Firewall > Forwarding Rules**.
- 2. Double-click to edit the access rule matching outgoing web traffic generated by your users.
- 3. Verify that the access rule matches both HTTP and HTTPS traffic.
- 4. Click on the **Application Policy** link and enable the following Application Control features: **Application Control**
	- **(optional) SSL Interception**

## Barracuda CloudGen Firewall

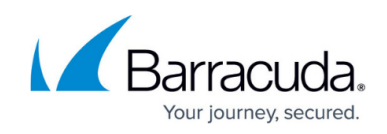

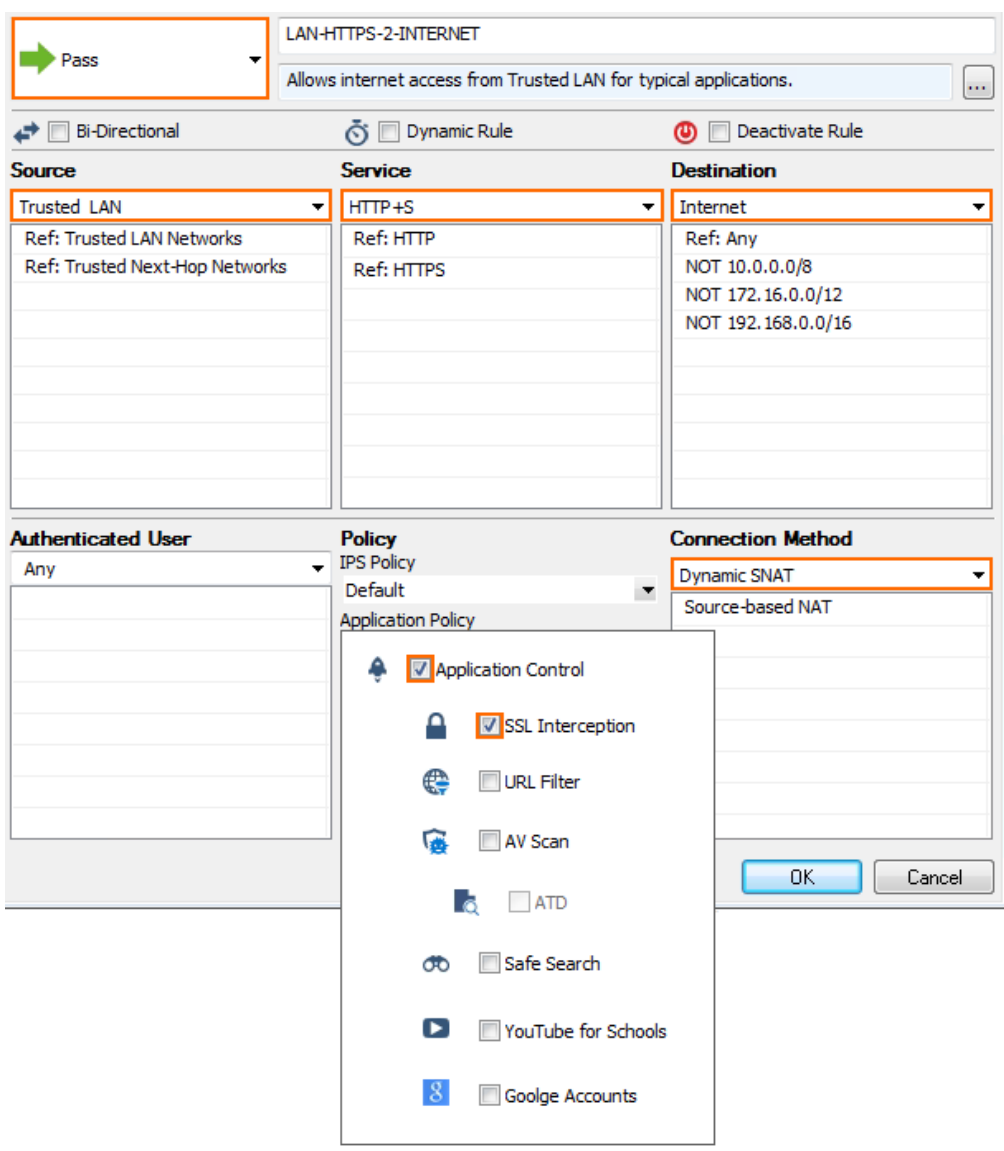

- 5. Click **OK**.
- 6. Click **Send Changes** and **Activate**.

### **Step 3. Create an Application Rule using the Custom Application Objects**

Create an application rule matching the same traffic that matches the access rule created in Step 2.

- 1. Go to **CONFIGURATION > Configuration Tree > Box > Virtual Servers >** *your virtual server* **> Assigned Services > Firewall > Forwarding Rules**.
- 2. In the left menu, click **Application Rules**.
- 3. Click **Lock**.
- 4. Create a DENY application rule. For more information, see [How to Create an Application Rule.](http://campus.barracuda.com/doc/53248966/)
	- **Source** Select the same source used in the matching access rule.
	- **Application** Select the custom application objects created in Step1.

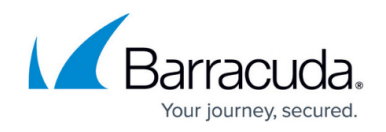

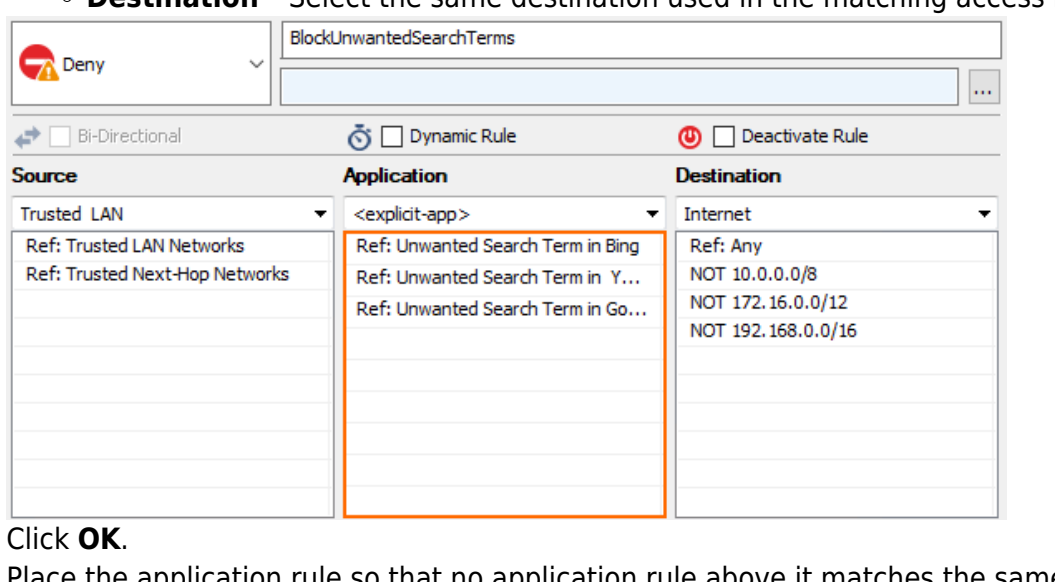

**Destination** – Select the same destination used in the matching access rule.

- 5. Click **OK**.
- 6. Place the application rule so that no application rule above it matches the same traffic.
- 7. Click **Send Changes** and **Activate**.

You are now blocking searches for the unwanted search terms listed in the custom application objects. Users searching for these terms are redirected to the customizable block page. For more information, see [How to Configure Response Messages](http://campus.barracuda.com/doc/53248535/).

## Barracuda CloudGen Firewall

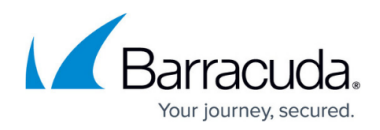

#### **Figures**

- 1. custom searchterm app 01.png
- 2. custom\_searchterm\_app\_02.png
- 3. custom\_searchterm\_app\_03.png
- 4. custom\_searchterm\_app\_04.png

© Barracuda Networks Inc., 2020 The information contained within this document is confidential and proprietary to Barracuda Networks Inc. No portion of this document may be copied, distributed, publicized or used for other than internal documentary purposes without the written consent of an official representative of Barracuda Networks Inc. All specifications are subject to change without notice. Barracuda Networks Inc. assumes no responsibility for any inaccuracies in this document. Barracuda Networks Inc. reserves the right to change, modify, transfer, or otherwise revise this publication without notice.